# Fayetteville Technical Community College

## **Understanding Financial Aid Electronic Forms (eFORMS)**

### **What is a Financial Aid Electronic Form (eFORM)?**

**Financial Aid Electronic Forms** (sometimes referred to as **eFORMS)** is a powerful tool accessible from WebAdvisor that can be used to submit missing documents to the Financial Aid Office. eForms are electronic forms available for student use. The eFORM is linked to the student's Webadvisor account.

#### **How do I access eFORMS?**

Financial Aid Eforms can be accessed from your WebAdvisor Students menu under Financial Aid.

#### **How is the eFORM approved by the department?**

Once the student completes the eFORM, the student clicks the "SUBMIT" or "SEND" button. Once the Financial Aid office receives ALL of your requested forms, your file will be submitted for review. In the event, the form is not completed correctly the form will be rejected and the student will receive an email detailing corrections.

#### **Is any space provided on the eFORM for comments?**

Yes, eFORMS provides an area that allows the student and the department to comment, ask questions, or provide additional clarification.

#### **Is the eFORM the same as a paper form?**

No, eFORMS are designed to be used on a computer and utilize series of skip logic, drop down boxes, radio buttons, and forced-fill areas to guide the student through the form and help simplify completing the form.

#### **What is the time frame before an eFORM is approved or received by the department?**

The department receives an immediate notification once the student hits the "SUBMIT" or "SEND" button. .

#### **How can I access eFORMs?**

- 1. Go to [www.faytechcc.edu](http://www.faytechcc.edu/)
- 2. Login to Webadvisor (use your assigned log in and password)
- 3. Go to Financial Aid section
- 4. Click Financial Aid eFORMS (4<sup>th</sup> link or "My Documents" link to you need to see what forms to submit)

## **How can I change my password and/or retrieve my username?**

- 1. At the login screen click "Forgotten your username/password? ( https://docefill.faytechcc.edu/forgetPassword.aspx )"
- 2. Once on that page in the "Confirm your ID here:" field enter their "Datatel ID"
- 3. To reset their password, enter their "Webadvisor ID" and click "Submit" (an email will be sent to them with the password)
- 4. To retrieve their username click "Submit" under "Username Retrieval" (an email will be sent to them with their username)
- 5. See Sample of pages below

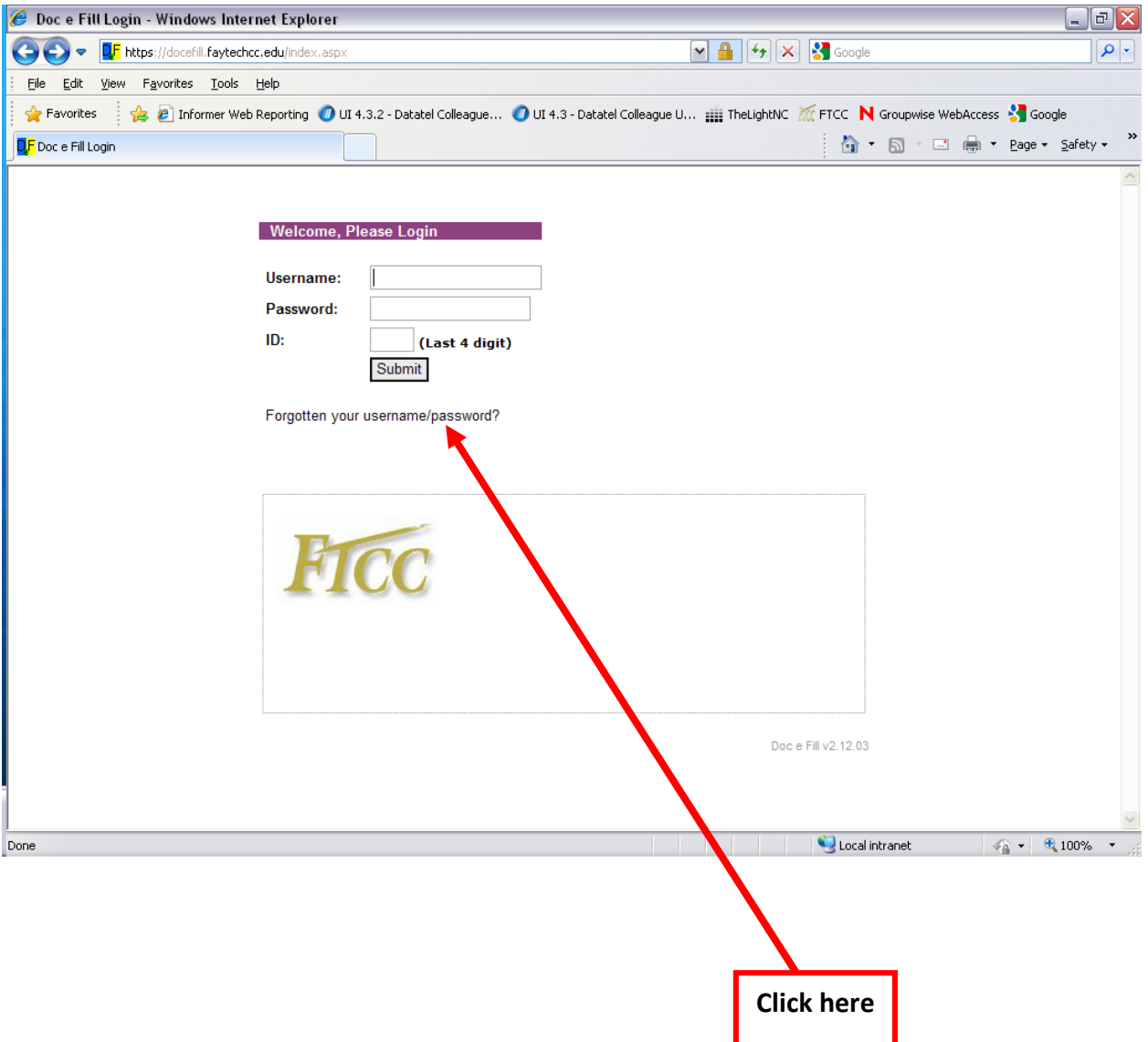

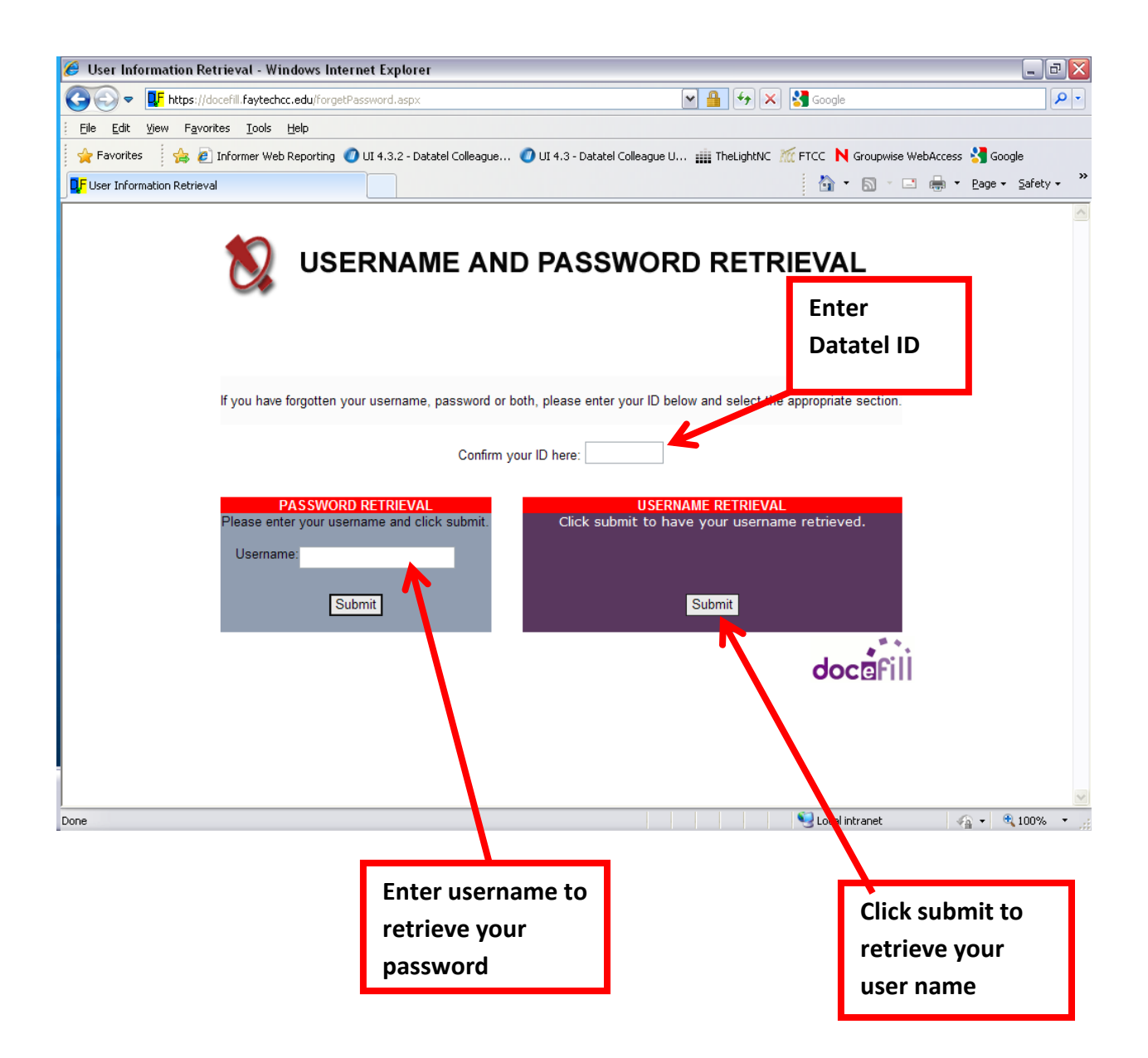

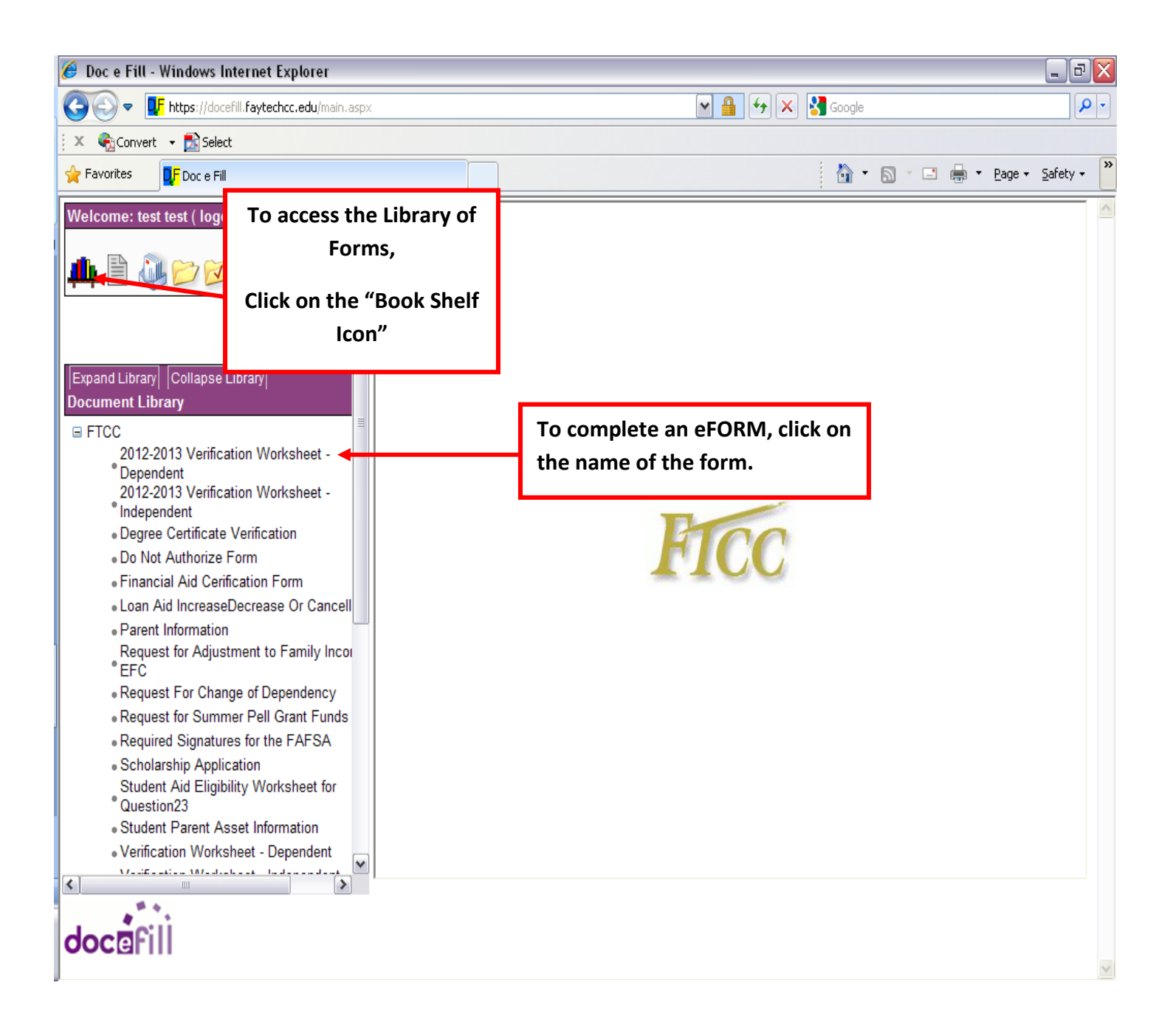

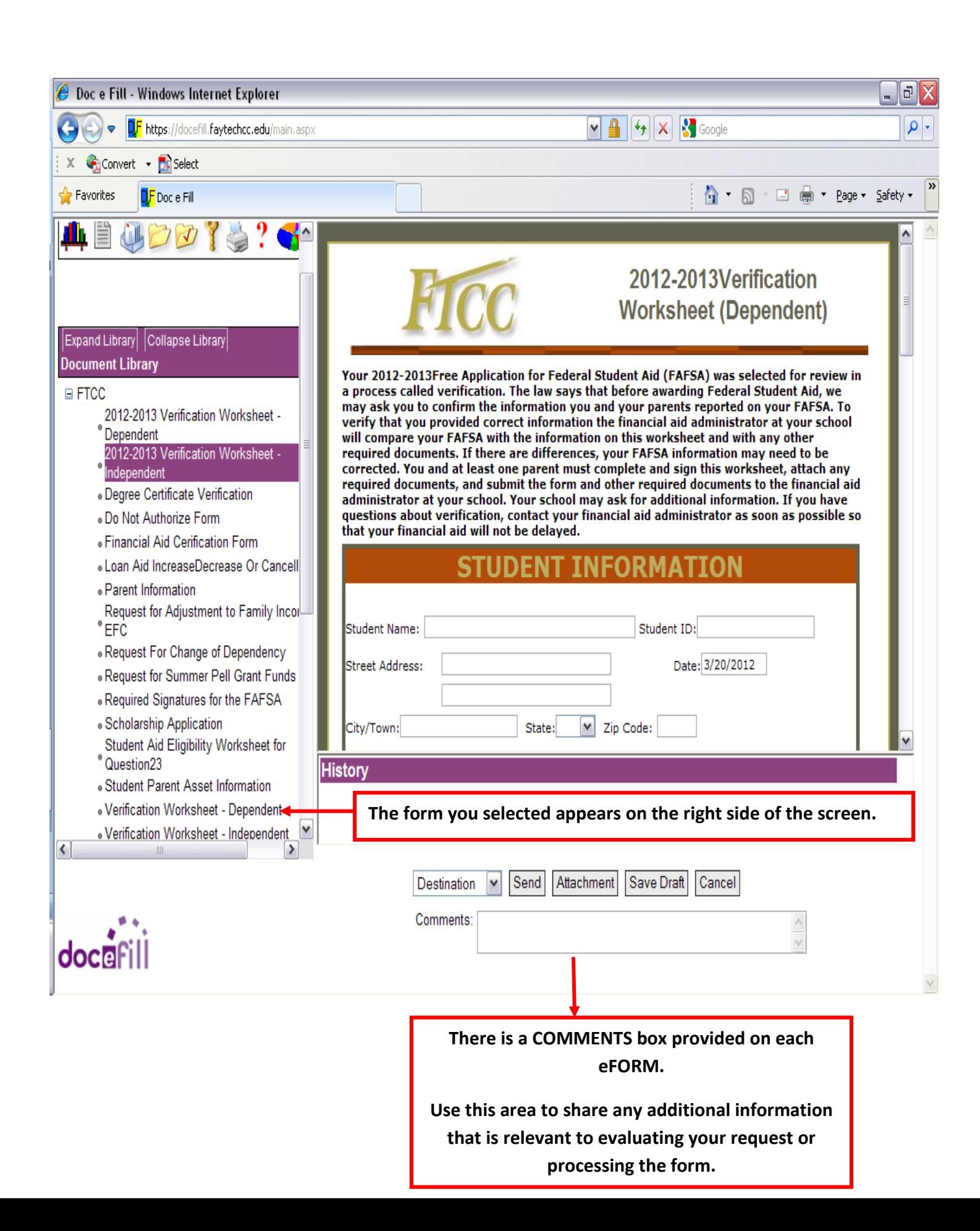

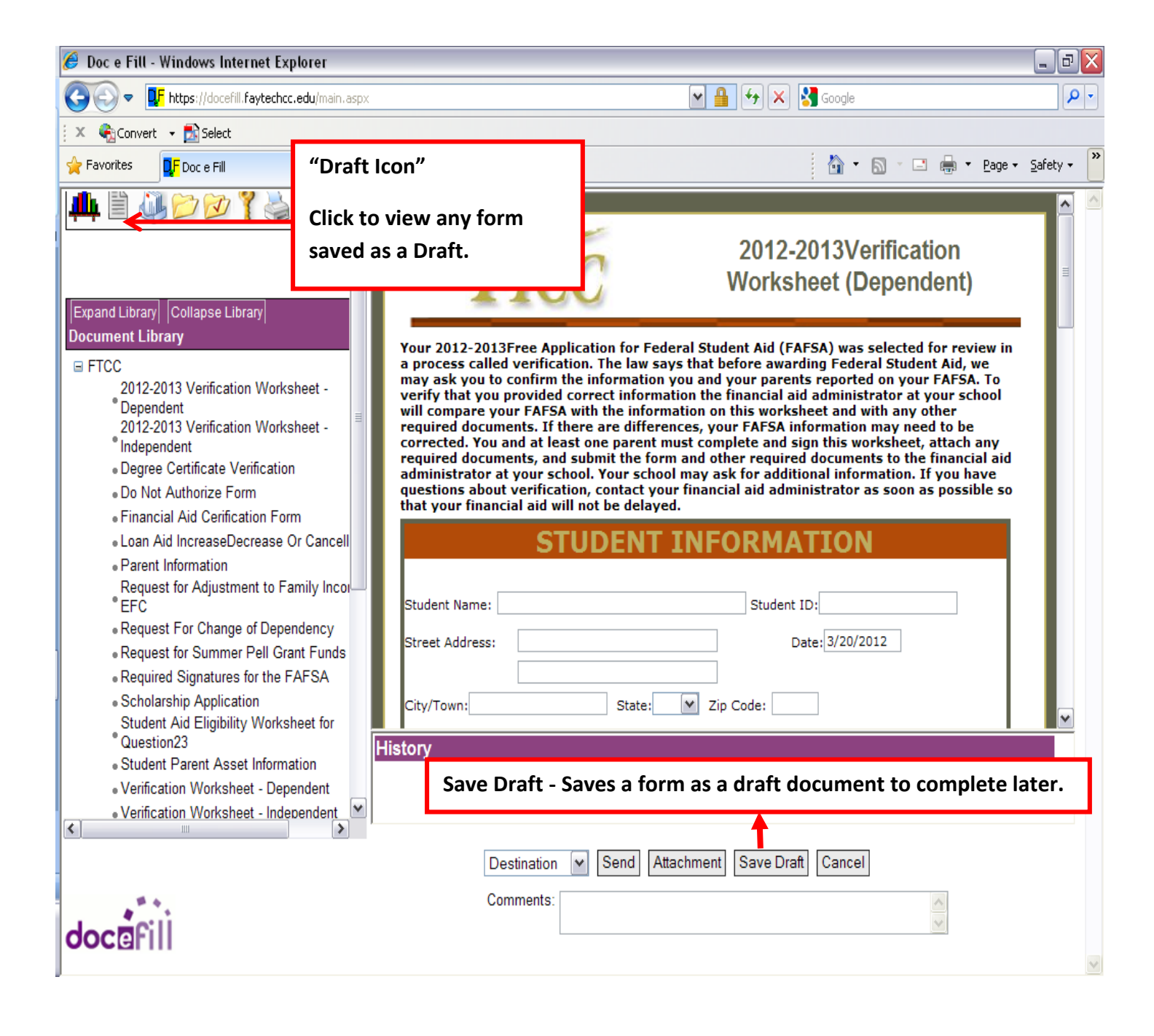

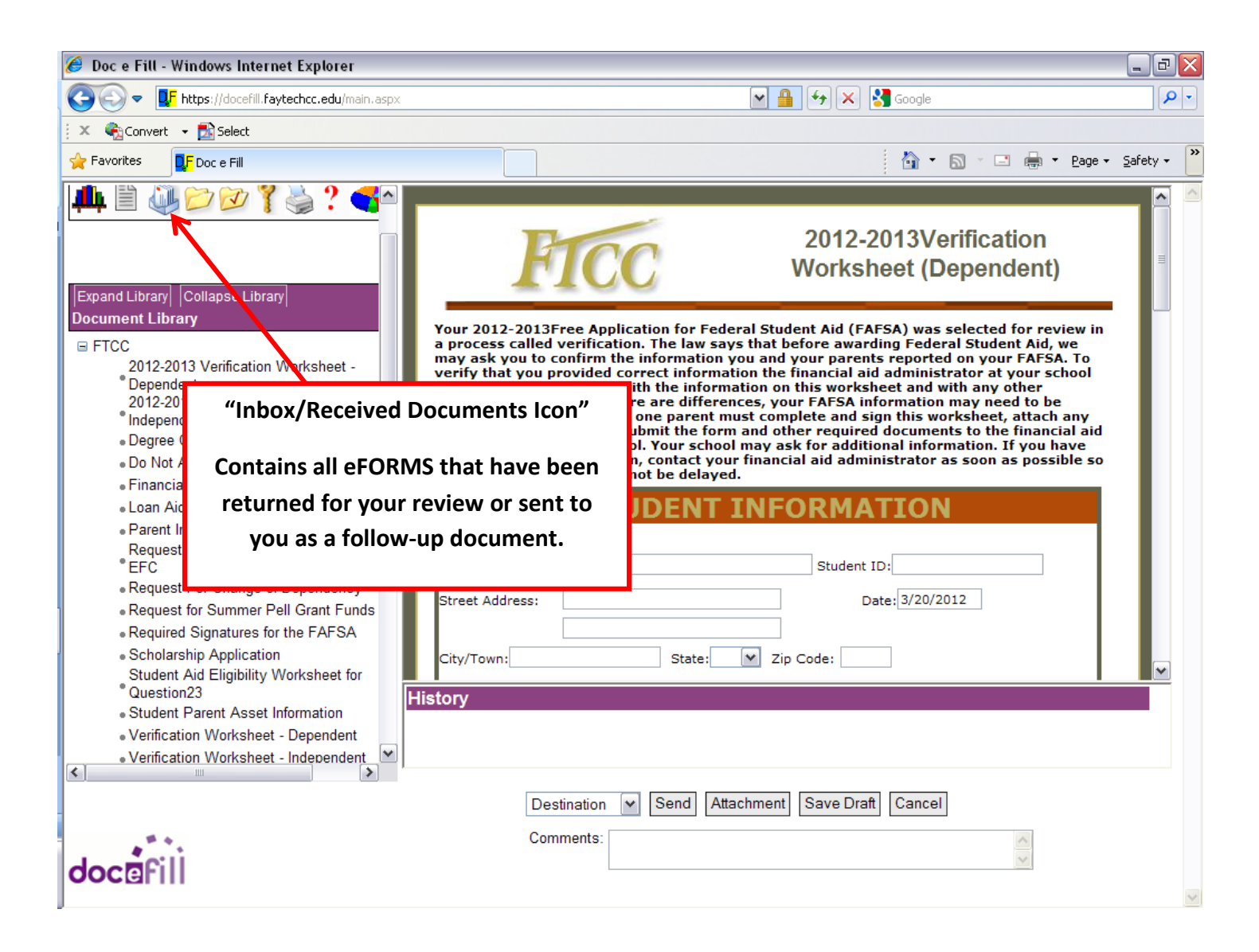

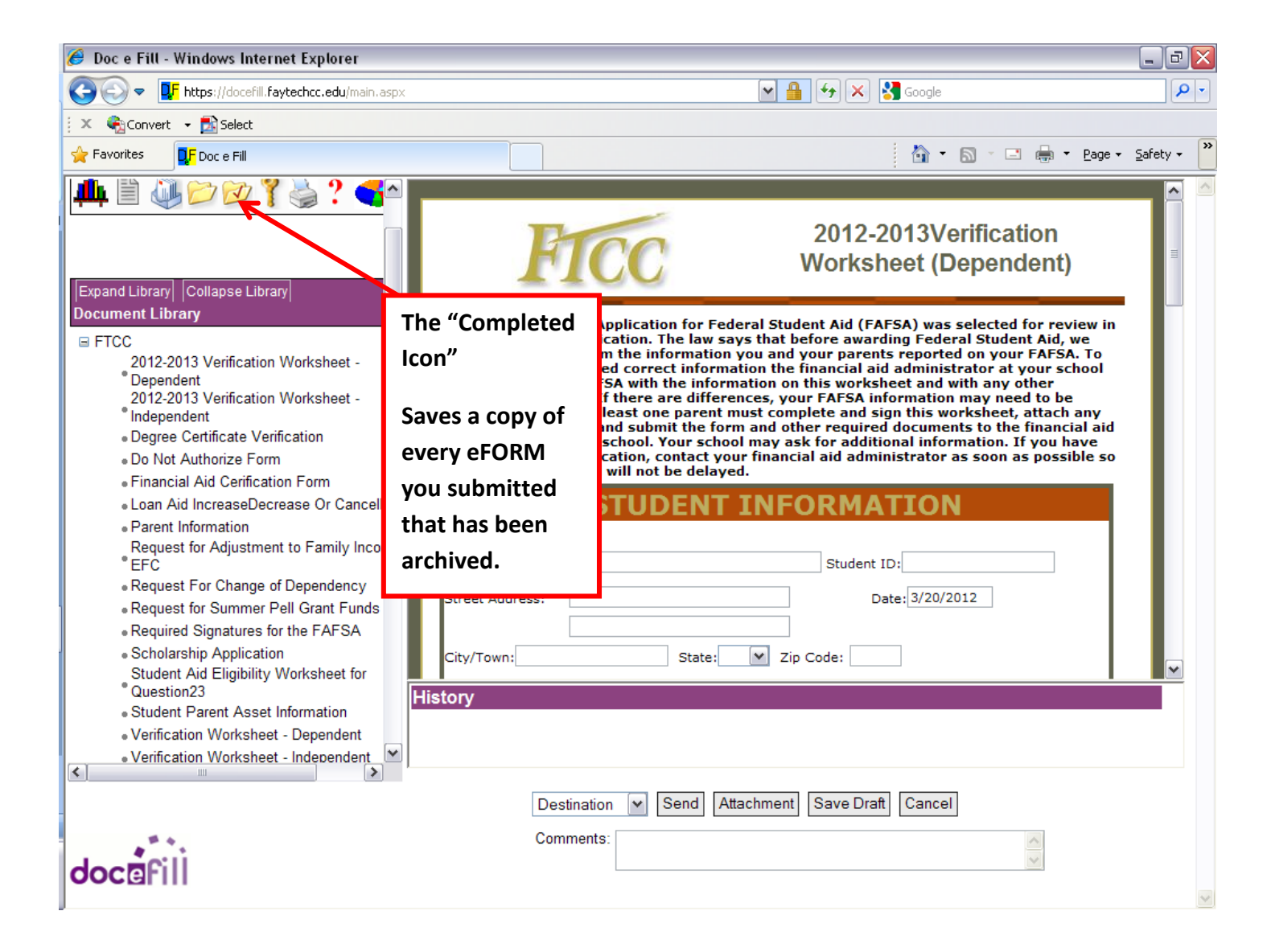